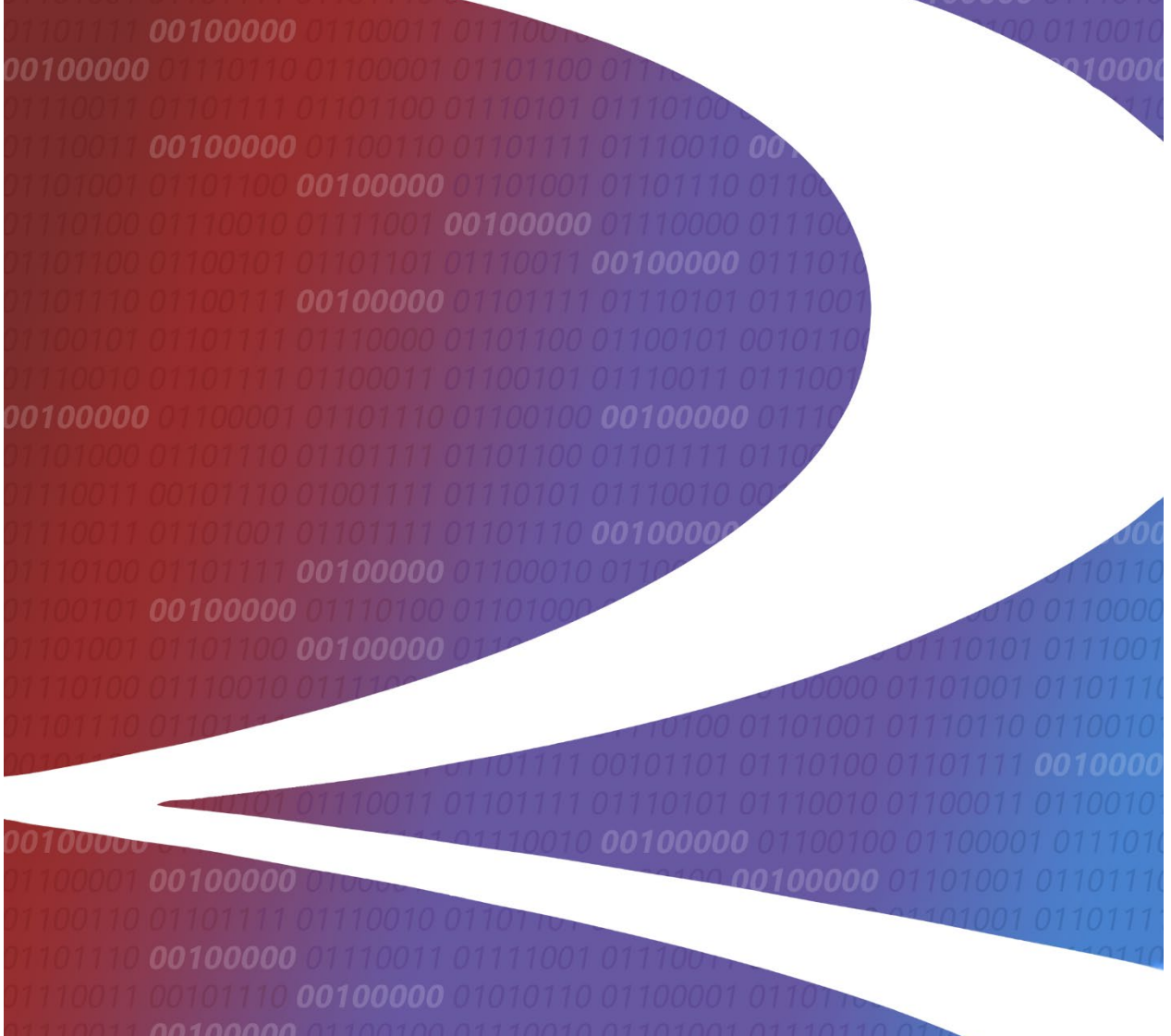

# **Car Hire Data Exchange (CHDX) User Guide**

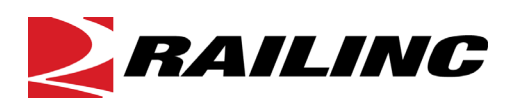

7001 Weston Parkway, Suite 200 Cary, North Carolina 27513

**© Copyright 2022 Railinc. All Rights Reserved.**

Last Updated: May 2022

### **Table of Contents**

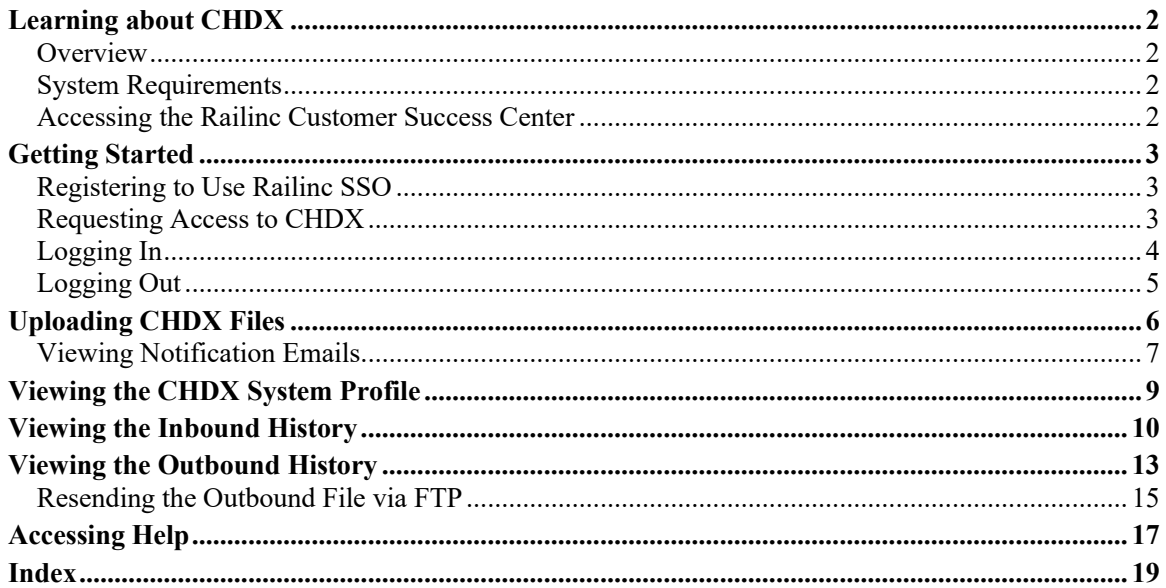

## **List of Exhibits**

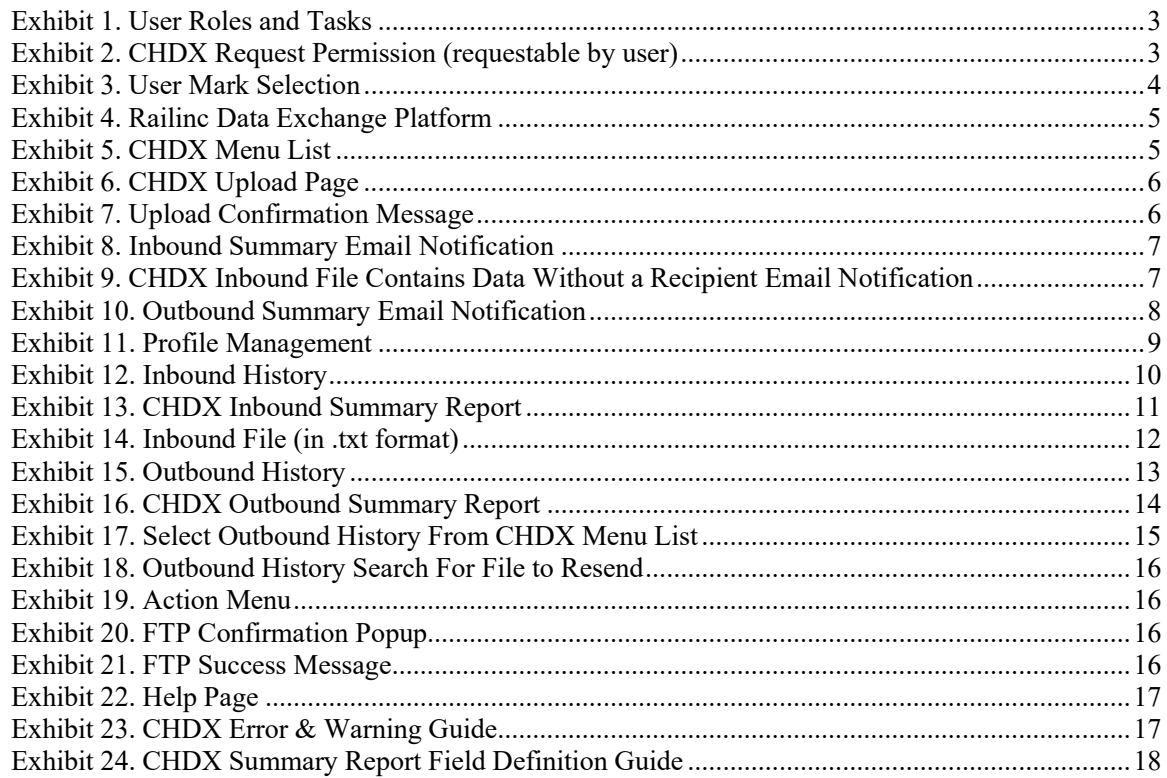

### <span id="page-2-0"></span>**Learning about CHDX**

This document describes how to use the Car Hire Data Exchange (CHDX) through the following major sections:

- [Getting Started](#page-3-0) describes how to access and log into the system.
- [Uploading CHDX Files](#page-6-0) describes the process for uploading CHDX files and explains how to view e-mail notifications related to the upload.
- [Viewing the CHDX System Profile](#page-9-0) describes how to view your current system profile, which contains information about your preferred file formats, etc.
- Viewing the [Inbound History](#page-10-0) describes how to view historical data and the corresponding Inbound Summary Report.
- [Viewing the Outbound History](#page-13-0) describes how to view the Outbound Summary Report and how to resend an outbound file via FTP if needed.
- [Accessing Help](#page-17-0) provides links for online access to this user guide and additional reference information.
- [Index](#page-19-0) provides links to specific topics in the document.

### <span id="page-2-1"></span>**Overview**

CHDX processes information on car hire payables and receivables.

- Participants submit files via FTP or web upload. Files submitted by participants are referred to as *Inbound* files. Railinc merges the submissions and then forwards complete consolidated files to equipment owners. The consolidated files that are sent to equipment owners are referred to as *Outbound* files.
- CHDX is integrated with the Railroad Clearinghouse (RCH), which allows for automatic net settlement each month. Refer to [Railroad Clearinghouse](https://public.railinc.com/products-services/railroad-clearinghouse) on Railinc.com for more information.
- CHDX is the oldest and largest of all the data exchanges, with over 420 railroads submitting their car hire payable data.

### <span id="page-2-2"></span>**System Requirements**

For information about the system requirements of Railinc web applications and for information about downloading compatible web browsers and file viewers, refer to the *[Railinc UI Dictionary](https://public.railinc.com/sites/default/files/documents/Railinc_UI_Dictionary.pdf)*.

### <span id="page-2-3"></span>**Accessing the Railinc Customer Success Center**

The Railinc Customer Success Center provides reliable and timely high-level support for Railinc customers. Representatives are available to answer calls and respond to emails from 7:00 a.m. to 7:00 p.m. Eastern time, Monday through Friday, and provide on-call support via pager for all other hours to ensure support 24 hours a day, 7 days a week. Contact us toll-free by phone at 877- RAILINC (1-877-724-5462) or send an email directly to  $csc(\theta x)$  railinc.com.

### <span id="page-3-0"></span>**Getting Started**

The CHDX application uses Railinc Single Sign-On (SSO) to manage permissions. To access SSO, view the Railinc portal at<https://public.railinc.com/> The SSO log in is located at the upper right of the page.

### <span id="page-3-1"></span>**Registering to Use Railinc SSO**

Each CHDX user must register to use Railinc Single Sign-On. If you are not already registered, refer to the *[Single Sign-On and Launch Pad User Guide](https://public.railinc.com/sites/default/files/documents/SSOUserGuide.pdf)* for more information. Once you have completed SSO registration, request access to CHDX within SSO.

### <span id="page-3-2"></span>**Requesting Access to CHDX**

After you receive authorization to use Railinc SSO, you must request general access to CHDX by following instructions in the *[Single Sign-On and Launch Pad User Guide](https://public.railinc.com/sites/default/files/documents/SSOUserGuide.pdf)*.

Your level of access and authorization for CHDX is determined when you request access through Railinc Single Sign-On. [Exhibit 1](#page-3-3) shows the requestable CHDX roles as seen in SSO.

#### <span id="page-3-3"></span>*Exhibit 1. User Roles and Tasks*

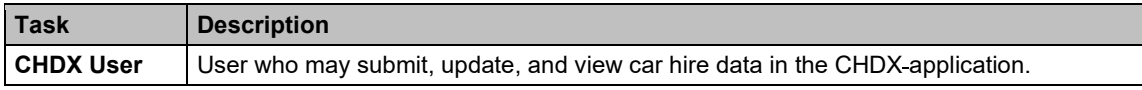

Your assigned user role determines what functions you can perform. User roles are assigned by Railinc through the Single Sign-On interface (**Exhibit 2**).

#### *Exhibit 2. CHDX Request Permission (requestable by user)*

<span id="page-3-4"></span>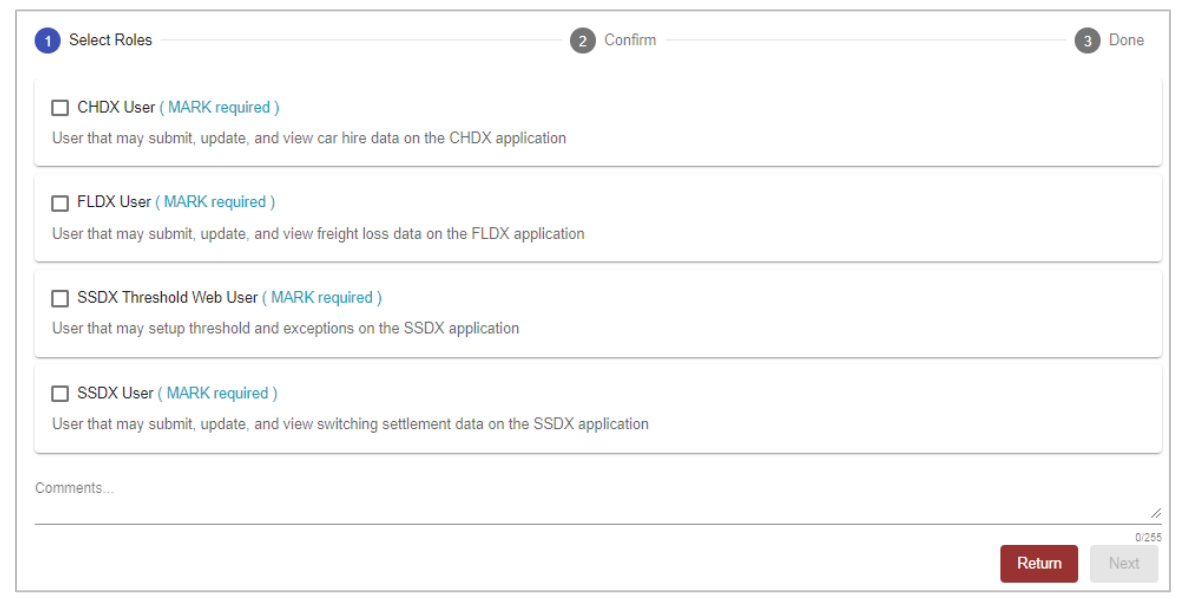

Once you receive e-mail notification of access, you can log on and begin using CHDX.

### <span id="page-4-0"></span>**Logging In**

To log into CHDX:

- 1. Open your internet browser and enter [https://public.railinc.com](https://public.railinc.com/) to open the Railinc website.
- 2. Select the **Customer Login** link in the upper right of the page. The Account Access page is displayed.
- 3. Enter your **User ID** and **Password**. Select **Sign In**. The Railinc Launch Pad is displayed.

**Note:** For more information about the Launch Pad, refer to the *[Single Sign-On and Launch](https://public.railinc.com/sites/default/files/documents/SSOUserGuide.pdf)  [Pad User Guide](https://public.railinc.com/sites/default/files/documents/SSOUserGuide.pdf)*.

4. Select **Railinc Data Exchange**. Select the **User Mark** for the account you want to manage from the drop-down list in the pop-up box.

#### <span id="page-4-1"></span>*Exhibit 3. User Mark Selection*

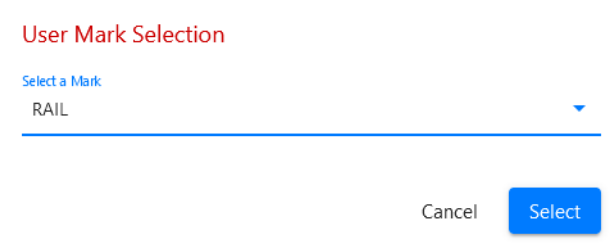

5. The Welcome to the Railinc Data Exchange Platform page is displayed  $(Exhibit 4)$ .

<span id="page-5-1"></span>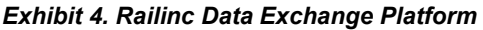

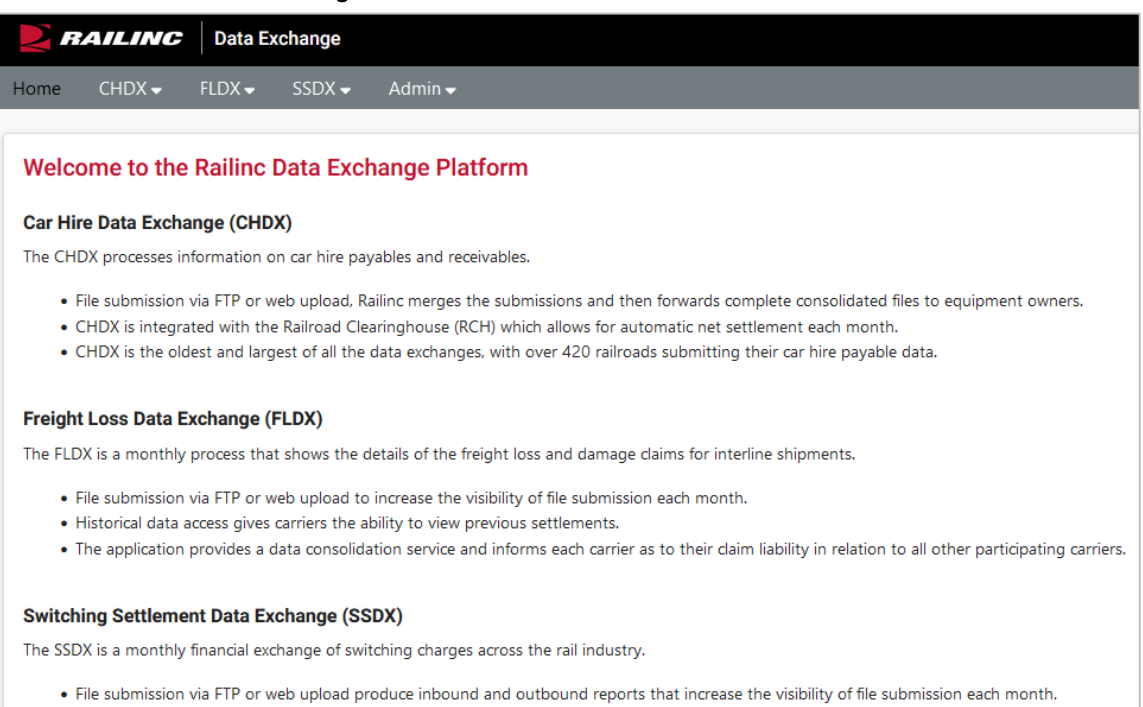

- . Historical data access gives carriers the ability to view previous settlements.
- . In addition, the future direction of SSDX will include settlement capability within the Railroad Clearinghouse (RCH).

#### 6. Select the **CHDX** menu list to view the functions of the CHDX application [\(Exhibit 5\)](#page-5-2).

#### <span id="page-5-2"></span>*Exhibit 5. CHDX Menu List*

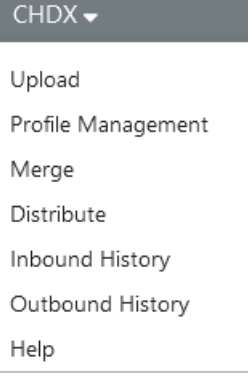

### <span id="page-5-0"></span>**Logging Out**

Select the **Sign Out** link to end a CHDX session. You are returned to the Railinc portal.

### <span id="page-6-0"></span>**Uploading CHDX Files**

This section describes how to upload CHDX files.

Use the following procedure to upload a CHDX file:

1. From the CHDX menu list [\(Exhibit 5\)](#page-5-2), select **Upload**. The Upload page is displayed.

<span id="page-6-1"></span>*Exhibit 6. CHDX Upload Page*

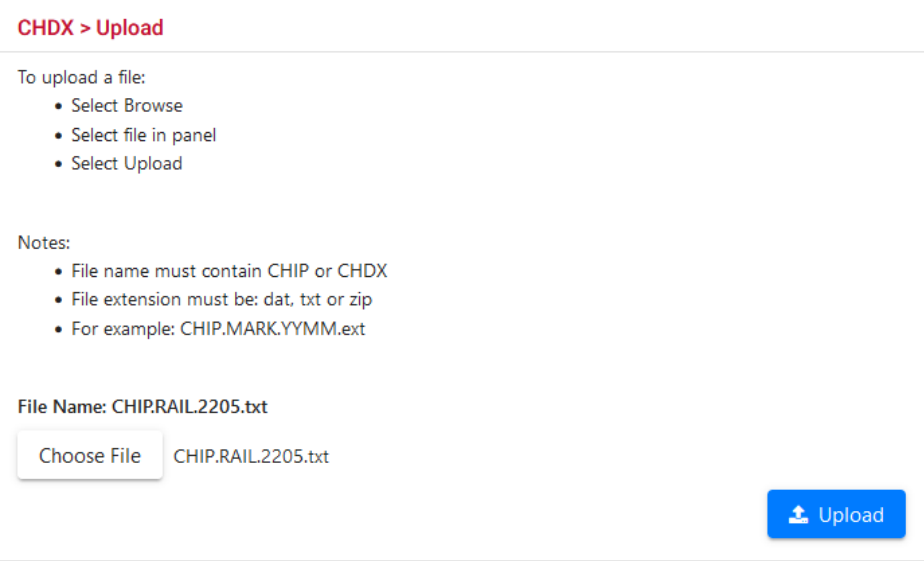

2. Select **Browse**. Select the file to be uploaded from the displayed panel that follows the correct formatting.

**Note:** The filename for the file to be uploaded must contain CHIP or CHDX, and the file extension must be .dat, .txt or .zip.

- 3. Once the file to be uploaded appears in the **File Name** field, select the **Upload** button.
- 4. If successful, a message appears confirming the success of the upload  $(\frac{Exhibit}{2})$ .

#### <span id="page-6-2"></span>*Exhibit 7. Upload Confirmation Message*

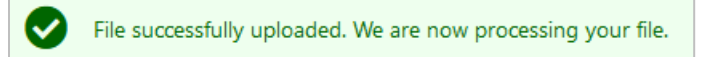

**Note:** If you attempt to upload a file that has already been uploaded with the same name, the system asks if you are sure about replacing the file before it is uploaded. Select **Yes** to continue with the replacement or select **Cancel** to cancel the upload.

### <span id="page-7-0"></span>**Viewing Notification Emails**

At the end of processing an uploaded file, Railinc sends an e-mail notification [\(Exhibit 8\)](#page-7-1) to inform you (the submitter) with regards to whether your inbound file was accepted or rejected. The email includes the Inbound Summary Report  $(Exhibit 13)$ . A separate email may also be sent during this process that notifies you if the inbound file contains recipients who are not set up to receive CHDX data [\(Exhibit 9\)](#page-7-2).

#### <span id="page-7-1"></span>*Exhibit 8. Inbound Summary Email Notification*

Subject: DEV: CHDX Inbound Summary Report: CHIP.AAR.1208.AAR\_to\_RAIL\_demo.txt - ACCEPTED

CHDX User.

We have completed initial pre-processing of your Car Hire data file to be included in the monthly Railinc Data Exchange processing. Your file has been accepted for processing. Please see the attached document for details. To replace the existing file for this accounting period, submit another file with the same file name as the previously submitted file. All processed records will be included in the outbound distribution upon completion of the current Car Hire Data Exchange.

Thank you. Car Hire Data Exchange Manager Railinc

Please contact  $dx/dx$ ilinc.com for any questions regarding the Car Hire process.

This email and any files transmitted with it are confidential and intended solely for the use of the individual or entity to whom they are addressed. If you have received this email in error please notify the system manager. This message contains confidential information and is intended only for the individual named. If you are not the named addressee you should not disseminate, distribute or copy this e-mail.

#### <span id="page-7-2"></span>*Exhibit 9. CHDX Inbound File Contains Data Without a Recipient Email Notification*

Subject: DEV: CHDX Inbound File Contains Data Without a Recipient: CHIP.HELD.1303.Ctc02heldData.dat The following recipients listed in your file are not setup to receive CHDX data. **Recipient: Number of Instances: HELD**  $\overline{2}$ This email and any files transmitted with it are confidential and intended solely for the use of the individual or entity to whom they are addressed. If you have received this email in error please notify the system manager. This message contains confidential information and is intended only for the individual named. If you are not the named addressee you should not disseminate, distribute or copy this e-mail.

Once the processing and extraction of all files for the current submission period is complete, another email is sent  $(Exhibit 10)$ . It includes the Outbound Summary Report  $(Exhibit 16)$ .

#### <span id="page-8-0"></span>*Exhibit 10. Outbound Summary Email Notification*

Subject: DEV: CHDX Outbound Summary Report: CHOP.RAIL.1208.zip

CHDX User.

Processing and extraction of all files for the current submission period is complete. You will be sent the outbound file content via FTP at mailbox qtest21. Attached is a summary report including outbound data of roads for which you are receiving.

Thank you, Car Hire Data Exchange Manager Railinc

Please contact  $\frac{dx(\hat{Q}railinc.com}{}$  for any questions regarding the Car Hire process.

This email and any files transmitted with it are confidential and intended solely for the use of the individual or entity to whom they are addressed. If you have received this email in error please notify the system manager. This message contains confidential information and is intended only for the individual named. If you are not the named addressee you should not disseminate, distribute or copy this e-mail.

### <span id="page-9-0"></span>**Viewing the CHDX System Profile**

CHDX enables you to see a read-only view of your current system profile. If changes are needed, contact Railinc CHDX administration. Railinc staff can modify a road's profile settings, so that CHDX files can be read properly by the CHDX system and the proper parties are given access to the inbound/outbound functionality.

To view a CHDX profile:

1. From the CHDX menu list, select **Profile Management**. The Profile Management page is displayed.

<span id="page-9-1"></span>*Exhibit 11. Profile Management*

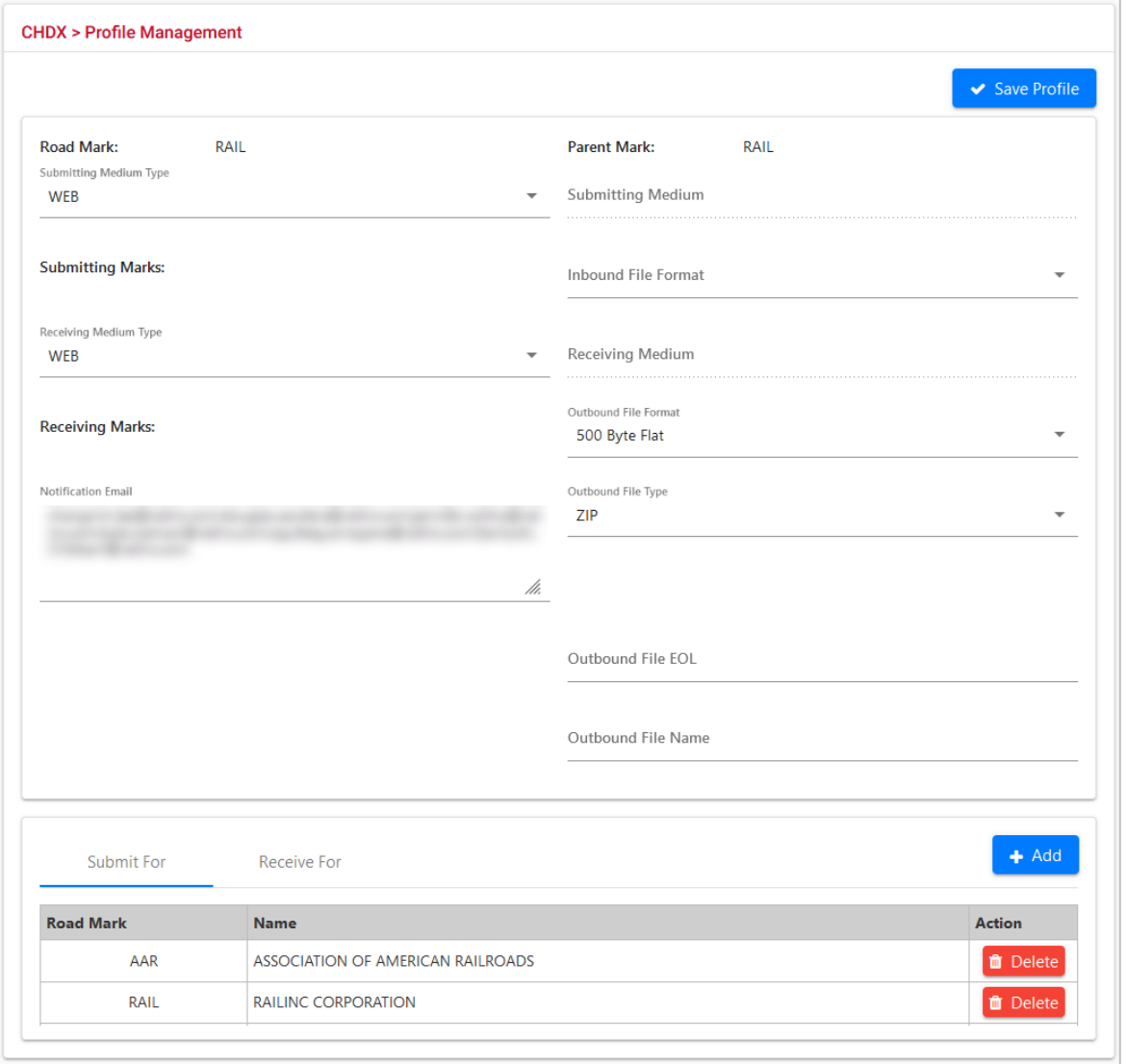

### <span id="page-10-0"></span>**Viewing the Inbound History**

You can view CHDX inbound history files in order to view historical data and the corresponding inbound summary report. You can view up to 6 months of historical data.

1. From the CHDX menu list, select **Inbound History**. The Inbound History page is displayed.

#### <span id="page-10-1"></span>*Exhibit 12. Inbound History*

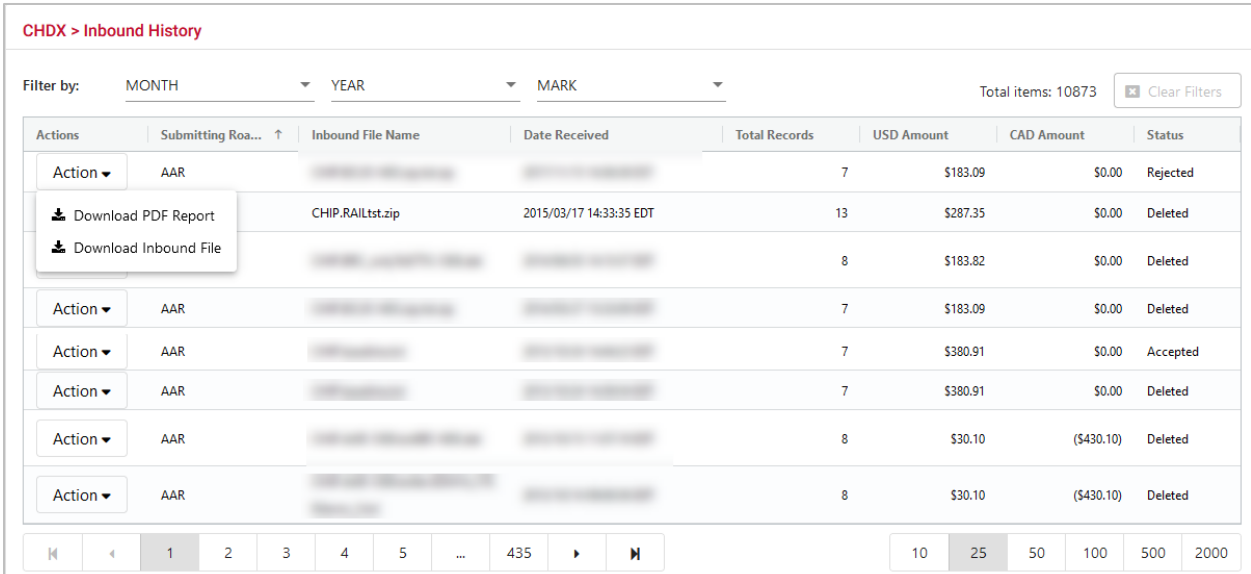

- 2. As needed, use the available filters (month, year, or mark) to narrow the number of displayed records.
- 3. As needed, sort the displayed records table columns, ascending or descending, by clicking the desired header column.
- 4. In the Actions column, select the **Action** drop down for a row to access the **Download PDF Report** and the **Download Inbound File** functions.
- 5. Download an inbound history record in one of the following ways:
	- a. Select **Download PDF Report** to download the selected row as a PDF. Select to either open or save the file. When opened, the report is displayed as a PDF  $(Exhibit 13)$ . Use the controls within Adobe Acrobat to save or print the report.

<span id="page-11-0"></span>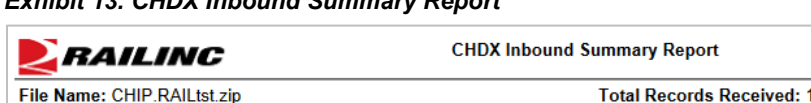

#### *Exhibit 13. CHDX Inbound Summary Report*

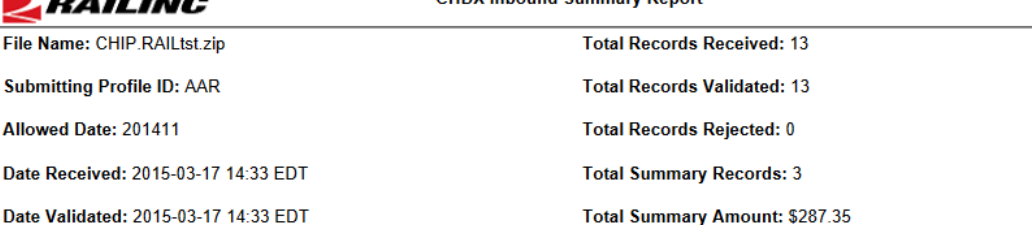

Download CHDX Error Code Details

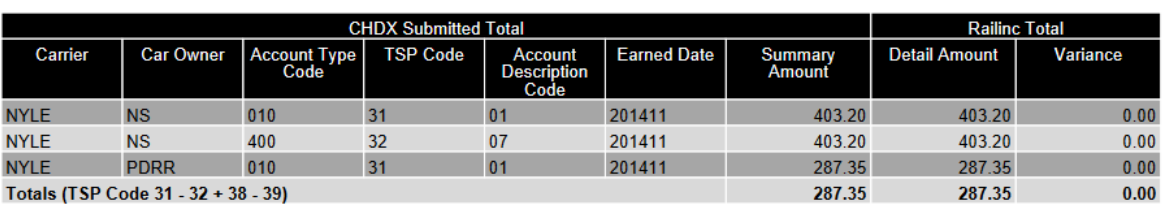

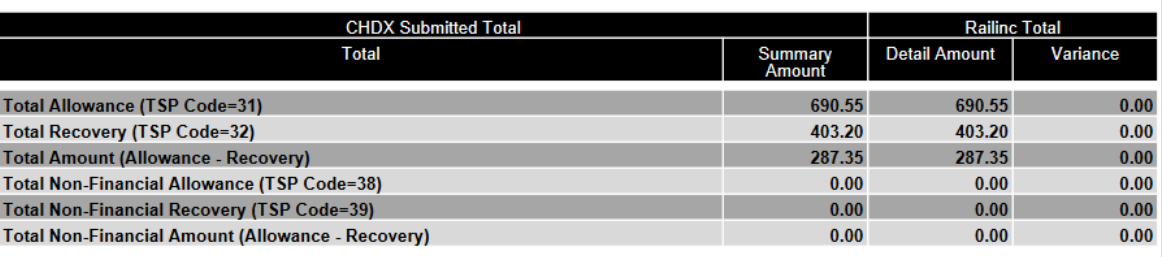

No critical errors were found.

The following non-critical warning(s) occurred. Only the first 20 records are listed for each warning code.

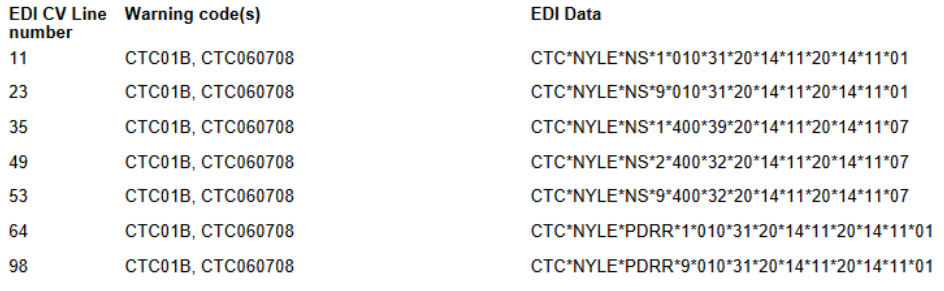

The total number of non-critical warnings of each type is listed below:

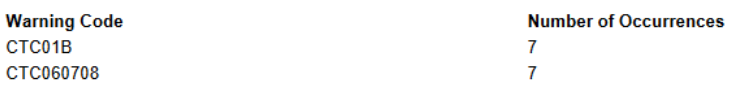

b. Select **Download Outbound File** to download the select row. Select to either open or save the file. When opened the file opens as a .txt file  $(Exhibit 14)$ .

#### <span id="page-12-0"></span>*Exhibit 14. Inbound File (in .txt format)*

```
CHIP AAR 1205 AAR_to_RAIL_prodTest - Notepad
                                                                                                                                                              \Box \Box \BoxFile Edit Format View Help
Eile Edit Format <u>View Help</u><br>GS*CR*AAR*RAIL*110225*0343*000025231*X*003020<br>ST*414*99010001<br>CTC*AAR*RAIL*14?24*31*20*12*05*20*11*01*1<br>CIC*RAIL*14114*T184<br>LX*1**
                                                                                                                                                                                Ă
LK*AL*14114*1184<br>
CHC*RAIL*14114*1184<br>
CHC*20*11*1*265*202410*L5<br>
CYC*20*11*1*265*202876*NS<br>
CYC*20*11*1*265*202876*NS<br>
CYC*20*11*1*265*202876*NS<br>
CV*E*FF*<sup>80</sup>1234567890123456789°Ref03 should be 80 char field 0123456789012
CV*E*FP**H*15*4*21*24*30.11*3.02*6.02*9.03*12.04*<br>SE*32*99010001<br>GE*5*000025231
GS*CR*AAR*RAIL*110225*0343*00025232*X*003020<br>ST*414*9010002<br>CLC*AAR*RAIL*9*70*31*20*12*05*20*11*01*PA*<br>CLC*A*999999*X000<br>LX*1**
CV*E*FP**H*15*4*21*24*411.01*101.11*102.2*103.3*104.4*
 \epsilon\rightarrow
```
### <span id="page-13-0"></span>**Viewing the Outbound History**

This section describes how to view CHDX outbound history files.

Note: If you need to resend the Outbound File via FTP, see Resending the Outbound [File via FTP.](#page-15-0)

Use the following procedure to view and download outbound history records:

1. From the CHDX menu list, select **Outbound History**. The Outbound History page is displayed.

<span id="page-13-1"></span>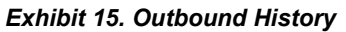

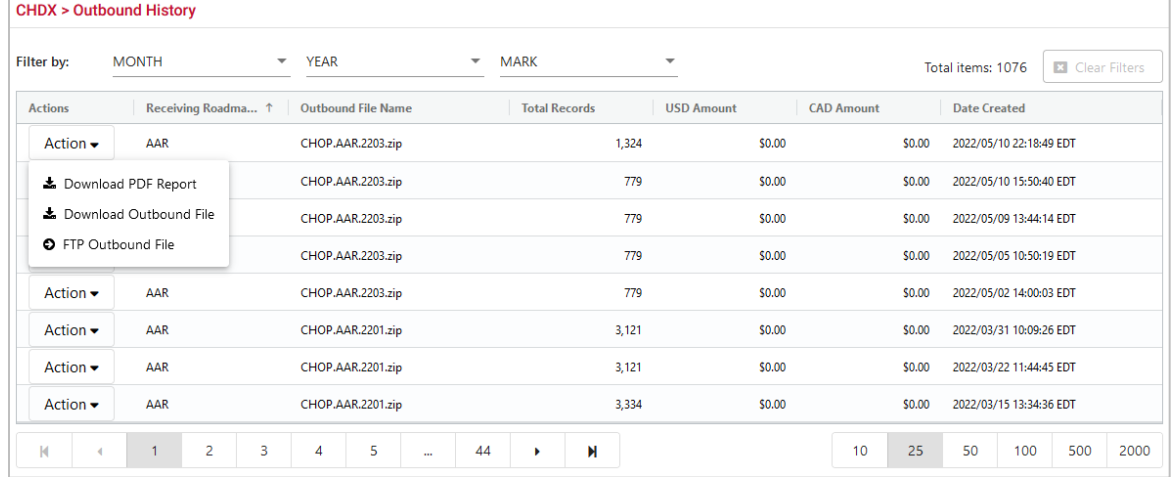

- 2. As needed, use the available filters (month, year or mark) to narrow the number of displayed records.
- 3. As needed, sort the displayed records table columns, ascending or descending, by clicking the desired header column.
- 4. In the Actions column, select the **Action** drop down on your selected row to access the **Download PDF Report**, the **Download Outbound File**, and the **FTP Outbound File** functions.

**Note:** The selected row must have records associated with it (i.e., more than 0 records).

- 5. Download an outbound history record in one of the following ways:
	- a. Select **Download PDF Report** to download the selected row as a PDF. Select to either open or save the file. When opened, the report is displayed as a PDF  $(Exhibit 16)$ . Use the controls within Adobe Acrobat to save or print the report.

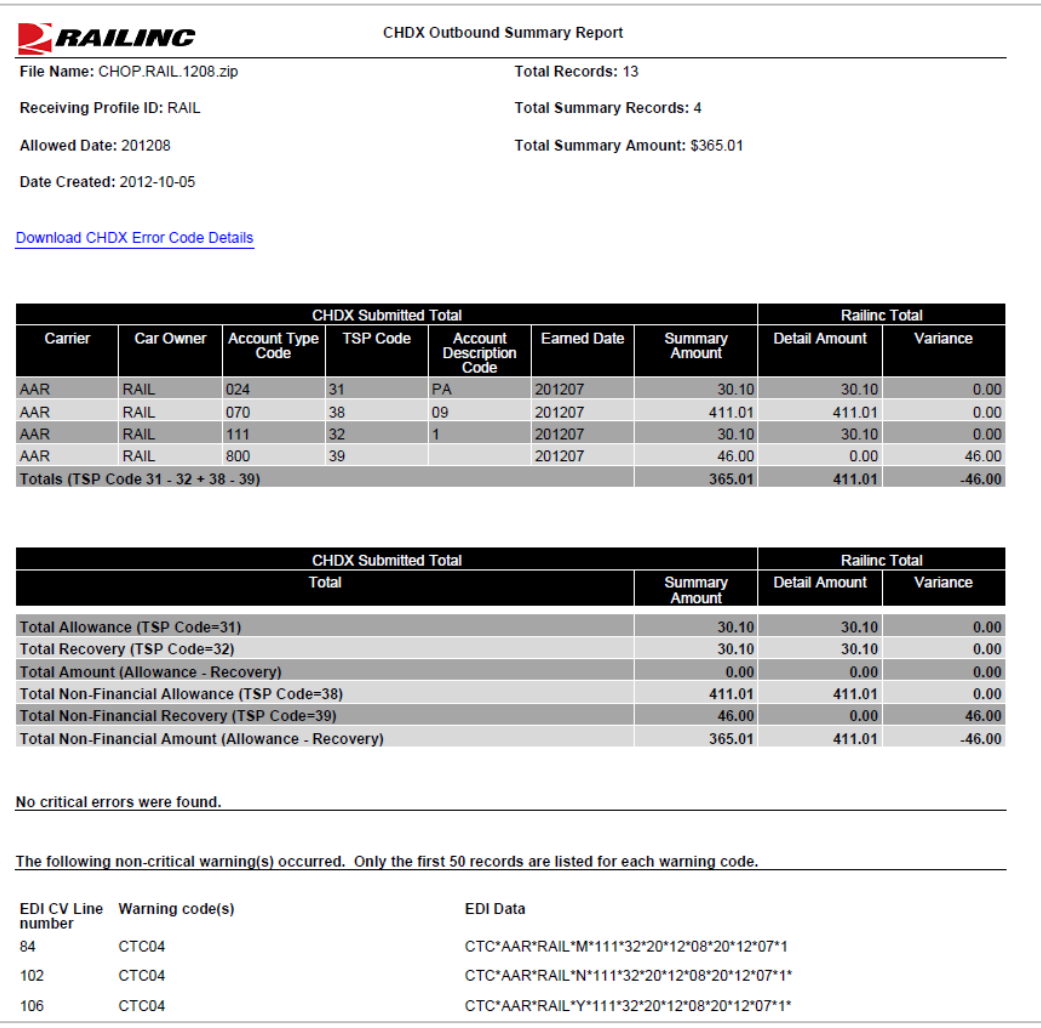

#### <span id="page-14-0"></span>*Exhibit 16. CHDX Outbound Summary Report*

- b. Select **Download Outbound File** to download the select row. Select to either open or save the file.
- c. Select **FTP Outbound File** and select **Yes** to confirm to FTP the file. See [Resending the](#page-15-0)  [Outbound File via FTP.](#page-15-0)

### <span id="page-15-0"></span>**Resending the Outbound File via FTP**

If you have the appropriate permissions, you can send any historical outbound CHDX file to your FTP mailbox. There is no fee for resending the file.

**Note:** Contact the Railinc Customer Success Center if you need help with the following requirements.

The requirements for this capability are:

- CHDX User permission for the Mark in question.
- Your account must be associated with a valid FTP Mailbox.
- The Account Profile must be set to a **Receiving Medium Type** of "FTP".

```
Receiving Medium Type
 FTP
```
• The **Receiving Medium** must contain a valid FTP Address.

```
Receiving Medium *
 QRAIL21
```
Once the above requirements are met, use the following procedure to resend the outbound file via FTP:

1. Select **CHDX** from the menu bar and then select **Outbound History**.

#### *Exhibit 17. Select Outbound History From CHDX Menu List*

<span id="page-15-1"></span>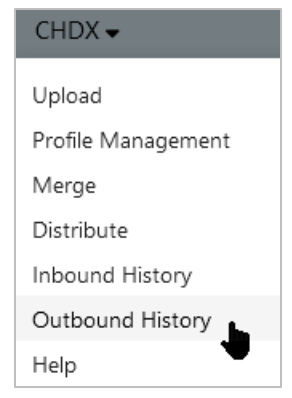

2. On the Outbound History page, locate the file you want to resend.

| <b>Actions</b>               | <b>Receiving Roadmark</b> | Outbound File Name $\nabla$ <sup><math>\dagger</math></sup> | <b>Total Records</b>     |
|------------------------------|---------------------------|-------------------------------------------------------------|--------------------------|
| Action $\bullet$             | AAR                       | CHOP.AAR.2201.zip                                           | Contains<br>$\checkmark$ |
|                              |                           |                                                             | chop.aar                 |
| Action $\blacktriangleright$ | AAR                       | CHOP.AAR.2201.zip                                           | $\odot$ AND<br>) OR      |
| Action $\blacktriangleright$ | AAR                       | CHOP.AAR.2201.zip                                           | Contains<br>$\checkmark$ |
|                              |                           |                                                             | Filter                   |
| $\cdots$                     | .                         |                                                             | - -- -                   |

<span id="page-16-0"></span>*Exhibit 18. Outbound History Search For File to Resend*

<span id="page-16-1"></span>3. Select the **Action** drop-down menu and then select **FTP Outbound File**.

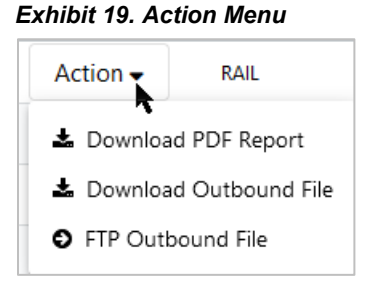

From the confirmation pop-up box, select **Yes** to proceed with the FTP.

<span id="page-16-2"></span>*Exhibit 20. FTP Confirmation Popup*

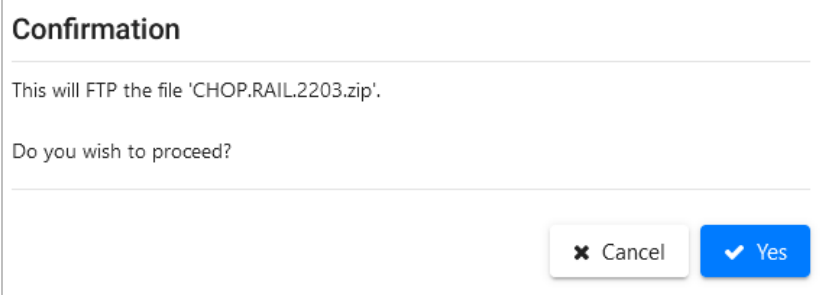

4. Select **Yes** to proceed.

A message is displayed upon successful completion [\(Exhibit 21\)](#page-16-3).

#### <span id="page-16-3"></span>*Exhibit 21. FTP Success Message*

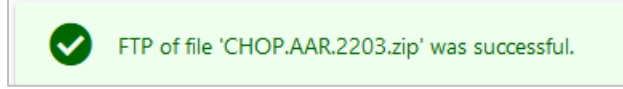

### <span id="page-17-0"></span>**Accessing Help**

Use the following procedure to access help for using CHDX:

From the CHDX menu list, select **Help**. Use the links on the Help page to access a number of useful resources.

#### <span id="page-17-1"></span>*Exhibit 22. Help Page*

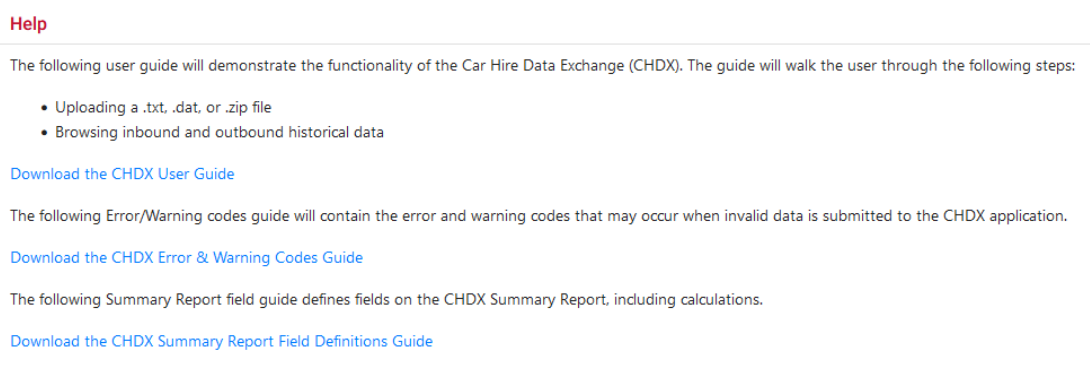

#### Select from these helpful links:

- [CHDX User Guide:](https://public.railinc.com/sites/default/files/documents/CHDX_UG.pdf) This link opens the latest version of this user guide.
- <span id="page-17-2"></span>• [CHDX Error & Warning Guide:](https://public.railinc.com/sites/default/files/documents/CHDX_Error_and_Warning_Codes_Guide.xls) This link opens the Error/Warning codes guide which contains the error and warning codes that may occur when invalid data is submitted to the CHDX application.

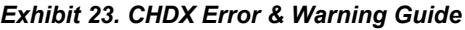

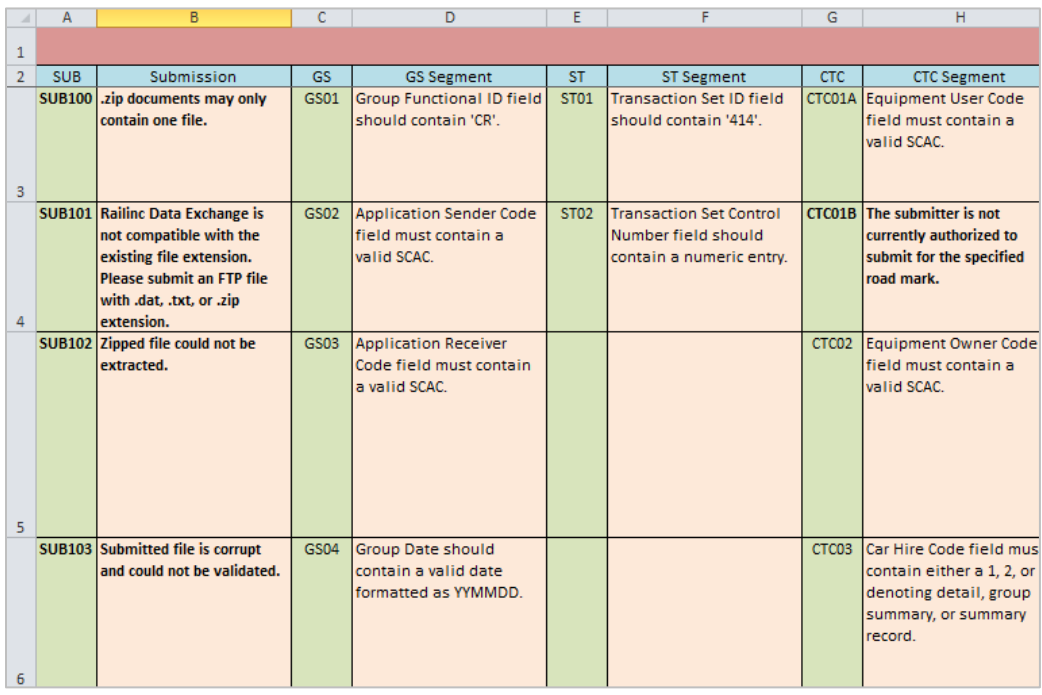

• [CHDX Summary Report Field Definition Guide:](https://public.railinc.com/sites/default/files/documents/CHDX_Summary_Report_Field_Definitions_Guide.pdf) This link opens the guide that defines fields on the CHDX Summary Report, including calculations.

#### <span id="page-18-0"></span>*Exhibit 24. CHDX Summary Report Field Definition Guide*

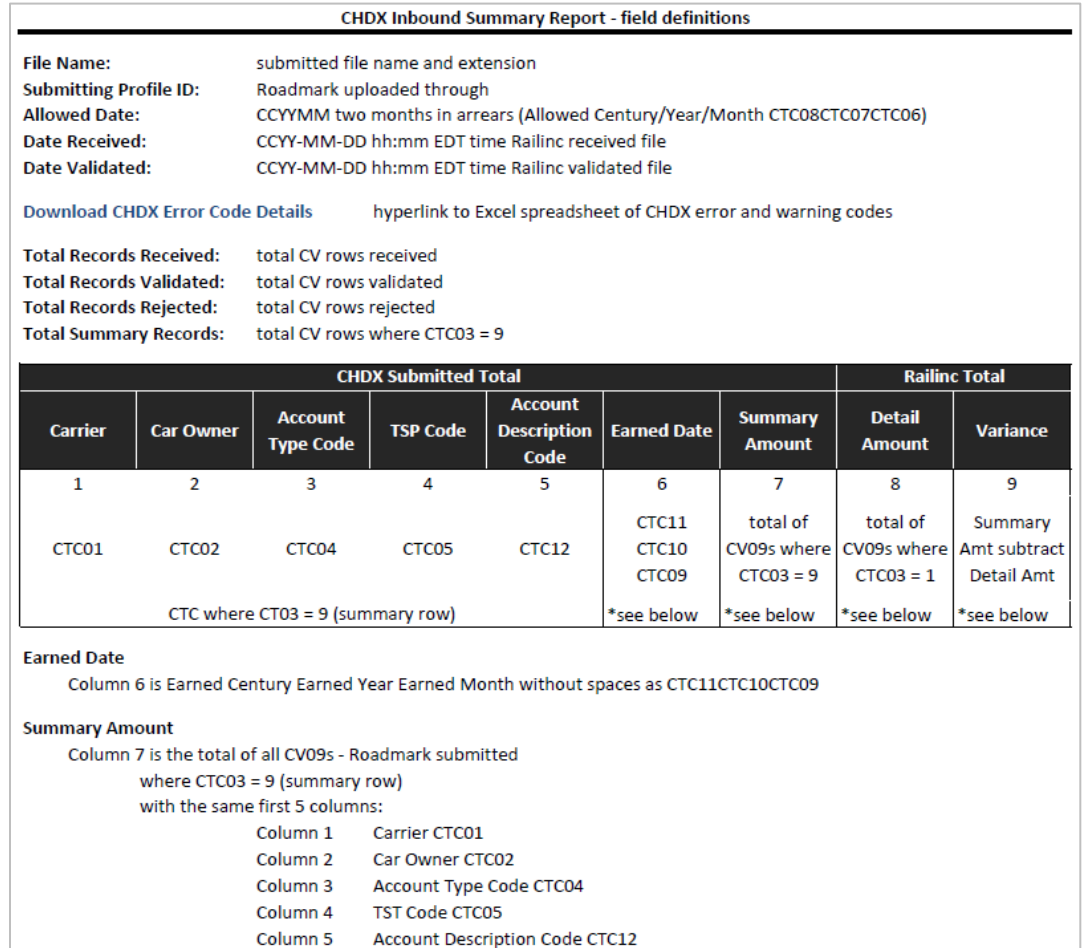

### <span id="page-19-0"></span>**Index**

CHDX access, 3 computer requirements, 2 Customer Success Center, 2 getting started, 3 log in, 4 log out, 5 SSO permissions, 3 computer requirements, 2 contacting Railinc, 2 Customer Success Center, 2 e-mail CHDX access, 3 ftping the Outbound File, 15 Help, 17 Inbound History, 10 log in, 4 log out, 5 menu Help, 17

Inbound History, 10 Outbound History, 13, 15 Profile Management, 9 Upload, 6 Outbound File, resending, 15 Outbound History, 13 Profile Management menu, 9 Railinc Single Sign-On, 3 Railinc, contacting the Customer Success Center, 2 resending the Outbound File, 15 Single Sign-On, 3  $SSO, 3$ CHDX permissions, 3 registration, 3 system requirements, 2 Upload functions, 6 menu, 6